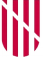

#### **G** CONSELLERIA O ADMINISTRACIONS I PÚBLIQUES **B** IMODERNITZACIÓ / ESCOLA BALEAR **ADMINISTRACIÓ** PÚBLICA

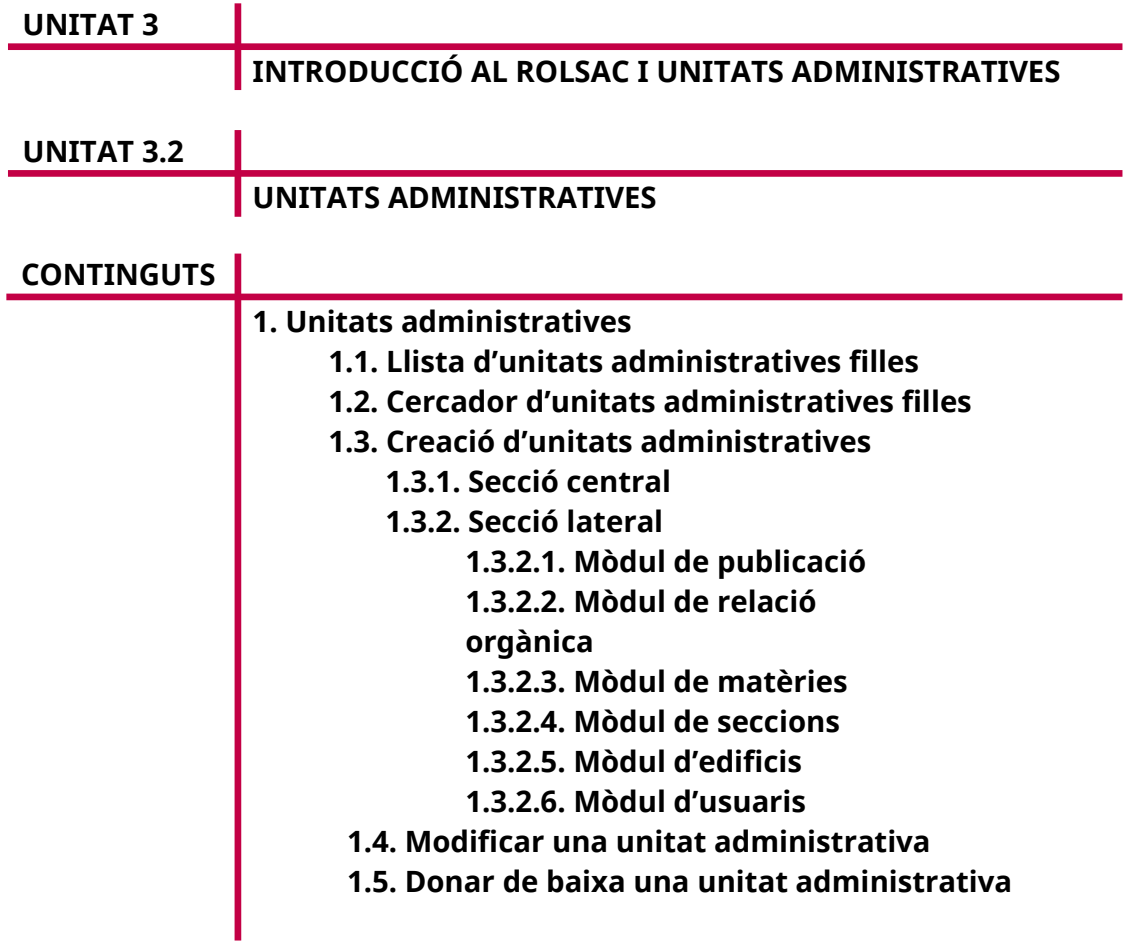

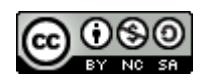

Autora: M. Estela Pisano Péres Data d'elaboració: Juny de 2020 Aquesta obra es difon mitjançant la llicència [Creative Commons Reconocimiento-](http://creativecommons.org/licenses/by-nc-sa/4.0/)[NoComercial-CompartirIgual 4.0 Internacional License](http://creativecommons.org/licenses/by-nc-sa/4.0/).

## **1. UNITATS ADMINISTRATIVES**

Des d'aquesta opció del menú, podem mantenir les unitats administratives (UA) que conformen l'organigrama de la nostra organització.

La gestió consta de dues opcions principals:

- **Detall de la UA.** Mostra la informació de la unitat administrativa que l'usuari té seleccionada a la ruta de navegació i permet canviar-ne les dades principals.
- **Unitats filles.** Permet gestionar les unitats administratives que depenen jeràrquicament de la unitat administrativa seleccionada a la ruta de navegació. Des d'aquesta opció, es pot fer una llista d'unitats administratives, cercar-ne o afegir-ne de noves a la unitat administrativa seleccionada.

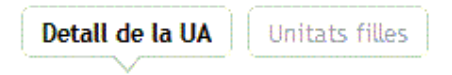

### **1.1. Llista d'unitats administratives filles**

A la pestanya «Llistat» hi ha les unitats administratives que depenen jeràrquicament de la unitat administrativa que l'usuari tingui seleccionada a la ruta de navegació. La pantalla mostra els resultats de manera paginada i permet establir l'ordre de les unitats administratives dependents segons les nostres preferències. Finalment, cada element de la llista proporciona una enllaç a la pantalla d'edició de dades, en la qual es pot modificar la informació associada a aquesta unitat administrativa.

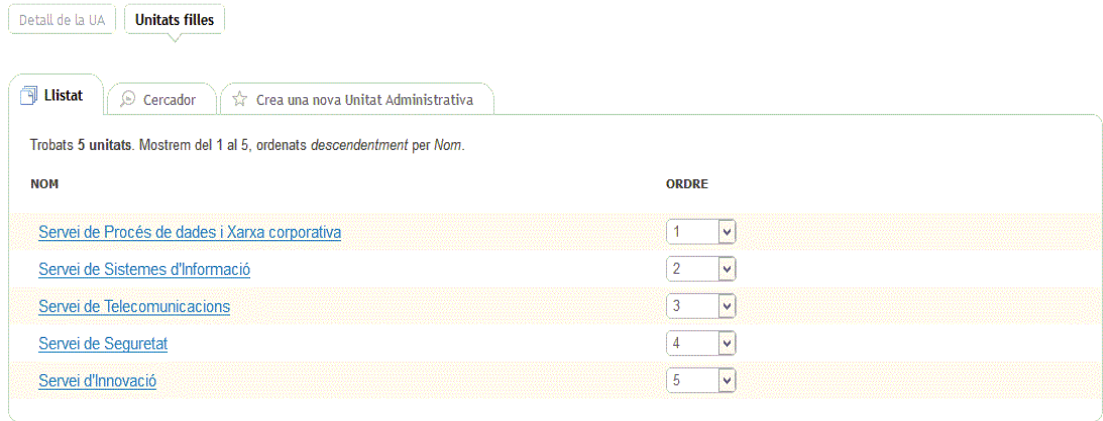

## **1.2. Cercador d'unitats administratives filles**

A la pestanya «Cercador» es pot fer una cerca en el conjunt d'unitats administratives definides en el sistema. L'objectiu principal d'aquest cercador és facilitar la localització d'unitats administratives per mantenir-ne les dades o canviar-ne la dependència orgànica.

La pantalla té dues seccions diferenciades:

- **Cercador.** Es pot fer una cerca bàsica per l'identificador de la unitat administrativa o bé per text. Cal escriure-hi un conjunt de paraules, les quals se cerquen en el nom de la unitat administrativa.
- **Cercador avançat.** Permet parametritzar la cerca segons un conjunt de camps de filtratge (espai territorial, matèria i tractament). Cal destacar que els filtres són additius, és a dir, inicialment estan tots desactivats i podem incorporar-los progressivament en la cerca per fer-la més restrictiva.

**Opcions de cerca.** Opcions genèriques de cerca (vegeu l'apartat 1.2.1.4 de la unitat 3.1).

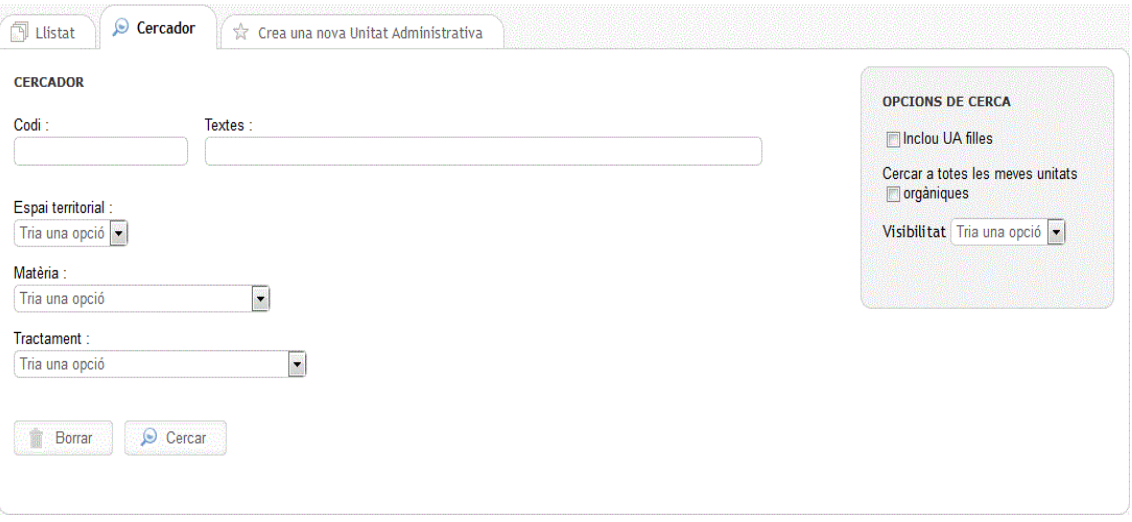

El resultats de la cerca es mostren paginats en forma de llista, de manera semblant a la pestanya «Llistat» descrita en l'apartat anterior.

# **1.3. Creació d'unitats administratives**

Només el usuaris amb rol de sistema o administració poden crear unitats administratives. En cas que l'usuari no disposi d'aquests permisos i vulgui afegir o eliminar alguna unitat administrativa, s'ha de posar en contacte amb els responsables d'administració de la seva organització i proporcionar la informació següent:

- Nom de la unitat administrativa
- Breu descripció de les seves funcions
- Unitat administrativa pare
- Nom del responsable

La resta d'informació la pot introduir o canviar l'usuari mateix un cop que s'hagi creat la unitat administrativa, atès que qualsevol usuari pot modificar les dades de les unitats administratives per a les quals disposa d'autorització de gestió. La pantalla d'alta es compon de dues seccions principals:

- **Secció central.** Conté els camps principals que identifiquen la unitat administrativa.
- **Secció lateral.** Està formada per un conjunt de mòduls en els quals es pot completar la informació de la unitat administrativa de manera relacionada amb altres entitats informatives (matèries, seccions, edificis, usuaris, etc.). Primer, només apareixen els mòduls que són necessaris per donar d'alta la unitat administrativa, en aquest cas la relació orgànica pare. Després, una vegada que s'ha desat la unitat administrativa, la pantalla carrega la resta de mòduls complementaris no requerits.

En els apartats següents es descriu detalladament el contingut de cada una d'aquestes dues seccions.

## *1.3.1. Secció central*

En l'apartat «Dades» hi podem trobar la informació bàsica de la unitat orgànica.

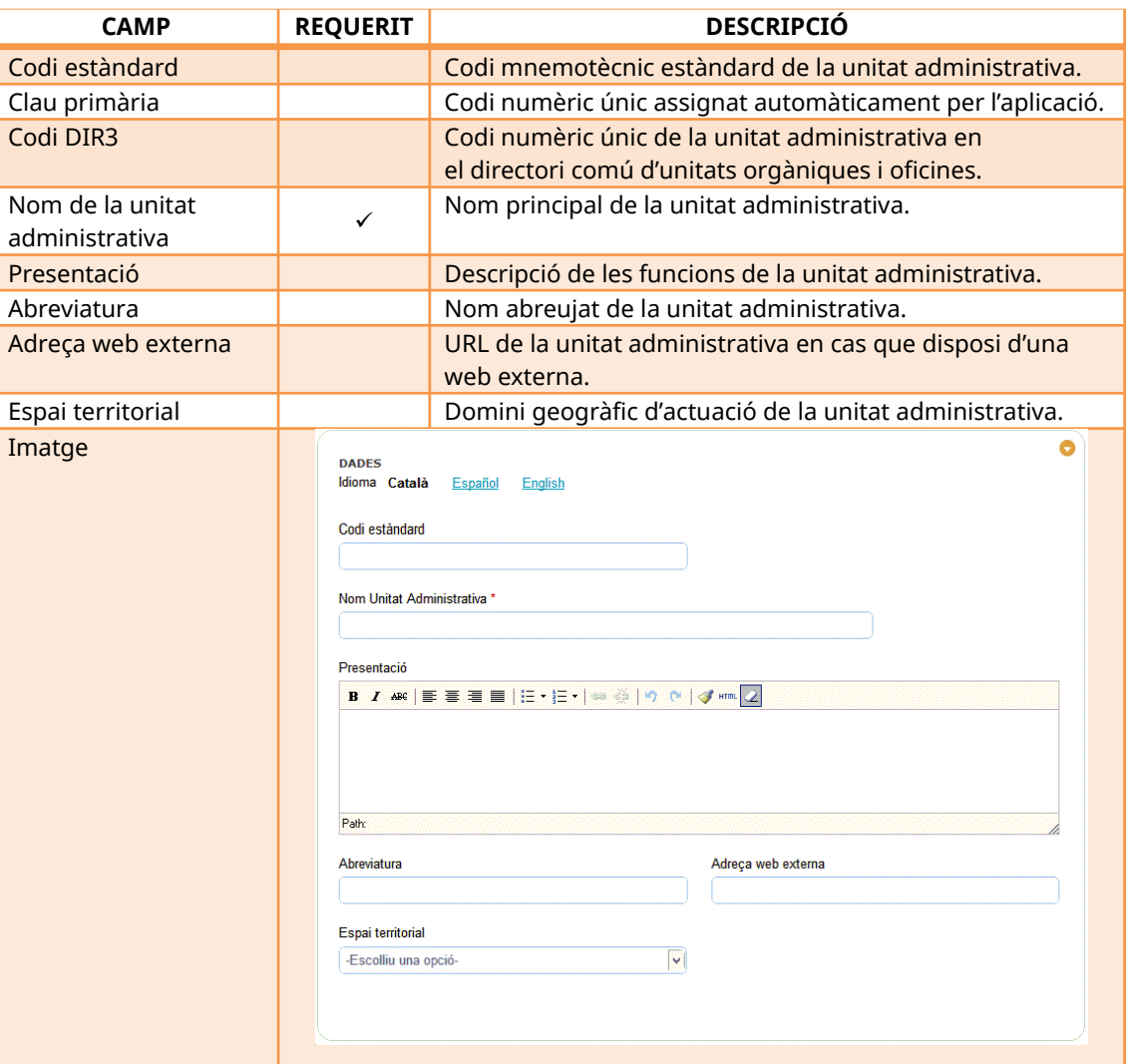

*Dades principals de la unitat administrativa*

A continuació, hi ha la subsecció «Responsable», que s'emplena amb les dades referents al responsable de la unitat orgànica:

| <b>CAMP</b>             | <b>REQUERIT</b>                                                | <b>DESCRIPCIÓ</b>                                                                                                    |  |
|-------------------------|----------------------------------------------------------------|----------------------------------------------------------------------------------------------------|--|
| Nom responsable         |                                                                | Nom de la persona responsable de la UA (conseller, director<br>general, gerent). S'hi ha d'introduir només el nom sense cap<br>tipus de referència al seu tractament (Sr., Sra., etc.).                                                           |  |
| Sexe del<br>responsable | ✓                                                              | S'utilitza per determinar el gènere que cal emprar en el<br>tractament del responsable de la unitat orgànica.                                                                                                    |  |
| CV del<br>responsable   |                                                                | Descripció del curriculum vitae del responsable de la unitat<br>orgànica.                                                                                                    |  |
| Foto petita             |                                                                | Fotografia de petita escala del responsable de la UA. Les<br>dimensions recomanades d'aquesta foto són 170 px × 82 px.                                                                                                    |  |
| Foto grossa             |                                                                | Foto grossa del responsable de la UA. Les dimensions<br>recomanades d'aquesta foto són 265 px × 126 px.                                                                                                    |  |
| Tractament              | ✓                                                              | Selector que indica la tipologia d'UA. A partir del valor<br>seleccionat, es determina automàticament el tractament que<br>rebrà el responsable de la unitat (Sr., Sra., Molt Honorable,<br>etc.) tenint en compte també el sexe del responsable. |  |
| Correu electrònic       |                                                                | Correu electrònic associat a la persona responsable.                                                                                                    |  |
| Imatge                  | <b>RESPONSABLE</b><br>Nombre responsable<br>CV del responsable | Sexo responsable *<br>-Escoge una opción-<br>$\overline{\mathbf{v}}$<br>B Z #€│≣ ≣ ≣ ≣│⊟▼)⊟ ∙│☞ ⊚   9 ♦    √/*mm 2                                                                                                    |  |
|                         | Path:                                                          |                                                                                                    |  |
|                         | Foto grande                                                    | Foto pequeña<br>Foto pequeña<br>-- No hay archivo asignado -- Eliminar<br>Seleccionar archivo Ningún archivo seleccionado<br>Foto grande<br>-- No hay archivo asignado -- $\Box$ Eliminar<br>Seleccionar archivo   Ningún archivo seleccionado    |  |
|                         | Tractamiento <sup>*</sup>                                      | Correo electrónico                                                                                                    |  |
|                         | -Escoge una opción-                                            |                                                                                                    |  |
|                         |                                                                |                                                                                                    |  |

*Responsable de la unitat administrativa*

A la subsecció «Contacte» s'especifiquen els diferents mitjans habilitats per comunicar-se amb la unitat administrativa.

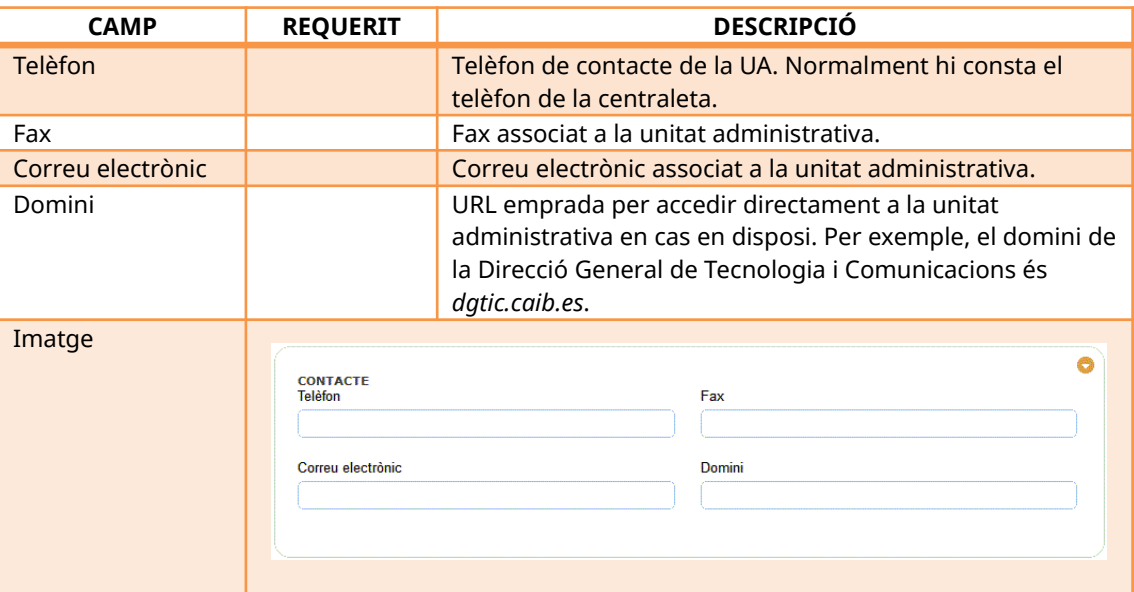

*Contacte de la unitat administrativa*

A la secció «Logotips» s'especifiquen els logotips oficials de la unitat administrativa segons la imatge corporativa de l'Administració. És possible que una unitat administrativa no tingui logotips definits.

| <b>CAMP</b>                         | <b>REQUERIT</b>                                     | <b>DESCRIPCIÓ</b>                                                                                                    |
|-------------------------------------|-----------------------------------------------------|----------------------------------------------------------------------------------------------------|
| Logotip horitzontal                 |                                                     | Logotip de la unitat administrativa alineat a l'esquerra. En<br>general, són utilitzats per generar documents<br>administratius segons el llibre d'estil de cada<br>administració.                                                                                                    |
| Logotip vertical                    |                                                     | Logotip de la UA alineat al centre.                                                                                                    |
| Logotip de salutació<br>horitzontal |                                                     | Logotip de salutació de la unitat administrativa alineat a<br>l'esquerra.                                                                                                    |
| Logotip de salutació<br>vertical    |                                                     | Logotip de salutació de la unitat administrativa alineat al<br>centre.                                                                                                    |
| Imatge                              | <b>LOGOTIPS</b><br>Logo horizontal<br>Logo vertical | Logo horizontal<br>$-$ No hi ha arxiu assignat $-$ Elimina<br>No se ha seleccionado ningún archivo.<br>Examinar.<br>Logo vertical<br>-- No hi ha arxiu assignat -- Elimina<br>Examinar.<br>No se ha seleccionado ningún archivo.<br>Logo salutacio horizontal<br>Logo salutacio horizontal<br>-- No hi ha arxiu assignat -- Elimina<br>No se ha seleccionado ningún archivo.<br>Examinar.<br>Logo salutacio vertical<br>Logo salutacio vertical<br>- No hi ha arxiu assignat - Elimina<br>No se ha seleccionado ningún archivo.<br>Examinar. |

*Logotips de la unitat administrativa*

# *1.3.2. Secció lateral*

Cada unitat orgànica manté informació relacionada amb els edificis o centres on està ubicada, les seccions informatives del frontal on apareixerà, les matèries amb les quals està relacionada i la relació orgànica que la lliga jeràrquicament a la resta de l'estructura orgànica de l'Administració. Les seccions següents mostren com gestionar aquesta informació.

# 1.3.2.1. Mòdul de publicació

Permet definir la visibilitat de la unitat administrativa. A més, proporciona una botonera d'utilitats per actuar sobre la unitat administrativa (vegeu l'apartat 1.2.1.5 de la unitat 3.1).

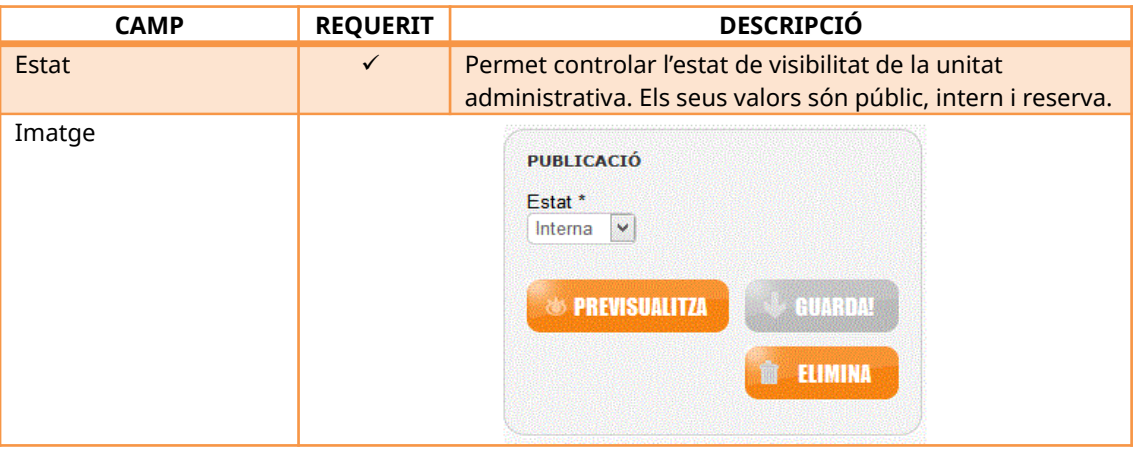

*Publicació d'unitat administrativa*

## 1.3.2.2. Mòdul de relació orgànica

En aquest mòdul es pot establir la situació de la unitat administrativa en l'estructura orgànica de l'Administració. La relació s'estableix simplement especificant el pare de la unitat orgànica de què es tracti. L'aplicació presenta una finestra emergent per mitjà de la qual es pot navegar en l'organigrama i seleccionar el pare de la unitat orgànica.

Per defecte, apareix com a pare la unitat administrativa que es té seleccionada a la ruta de navegació. Si està seleccionada l'arrel, el camp apareix buit.

## 1.3.2.3. Mòdul de matèries

Permet definir si la unitat orgànica té competència per gestionar part de la informació relacionada amb una matèria. Les matèries permeten agrupar temàticament les informacions disponibles al portal web, i així oferir a l'usuari una navegació alternativa en el frontal en comptes de la navegació tradicional, en què la informació s'estructura segons l'arbre jeràrquic de les unitats orgàniques que formen el Govern.

Per això, quan es crea un unitat és important establir la relació que té amb una o unes quantes matèries, atès que d'aquesta manera quan es navega pel portal s'aconsegueix que la informació creada aparegui organitzada per temes o matèries.

Per establir una relació amb una matèria, cal clicar a «Gestiona matèries». A continuació, s'han de seleccionar una o diverses matèries de la llista i fer clic al botó «Finalitza». Seguidament, es mostra la pantalla principal de la unitat administrativa amb les relacions creades.

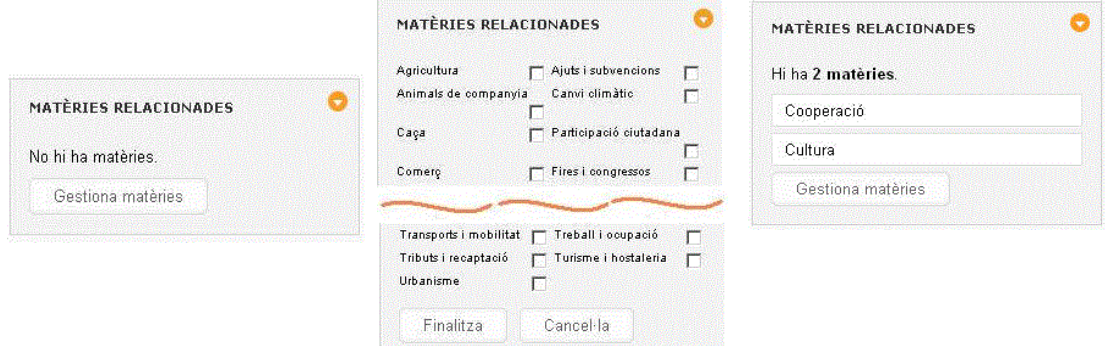

Per eliminar la relació amb la matèria, només s'ha de desseleccionar la matèria de la llista de matèries.

#### 1.3.2.4. Mòdul de seccions

L'objectiu d'aquest mòdul és inspeccionar i ordenar les fitxes informatives associades a les seccions d'una unitat orgànica. L'assignació d'una fitxa informativa a una secció determinada té implicacions a l'hora de presentar-la en el frontal web.

L'aplicació presenta totes les seccions que contenen una fitxa relacionada amb la unitat orgànica i així s'accedeix a la gestió de les fitxes.

En aquest punt es permet cercar una fitxa informativa i assignar-la a una secció i, a més a més, establir l'ordre d'aparició de cada fitxa dins la secció.

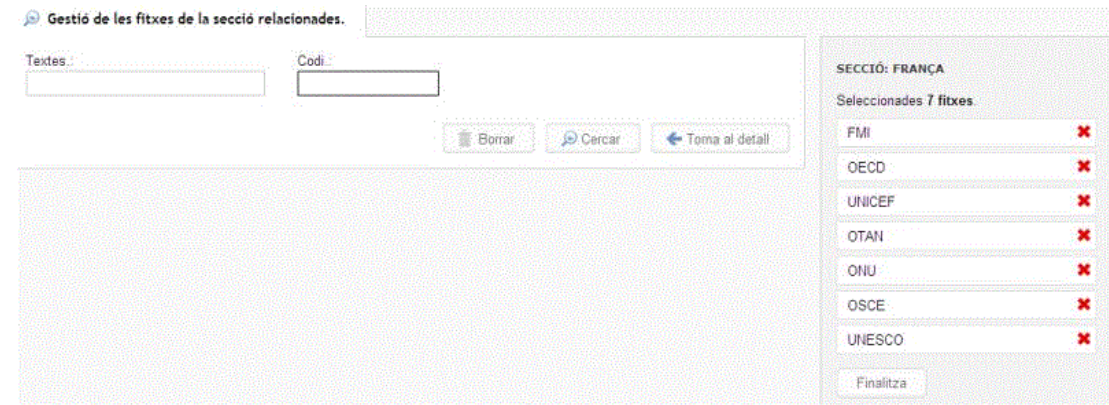

Una unitat administrativa pot estar ubicada en diversos centres o edificis. Per establir la relació, heu d'accedir al mòdul lateral «Edificis», cercar l'edifici mitjançant el formulari de cerca i seleccionar-lo.

La columna lateral de la pantalla mostra una llista dels edificis relacionats. Des d'aquesta llista també es pot eliminar una relació pitjant la creu vermella (x) i reordenar els edificis desplaçant els registres a la llista.

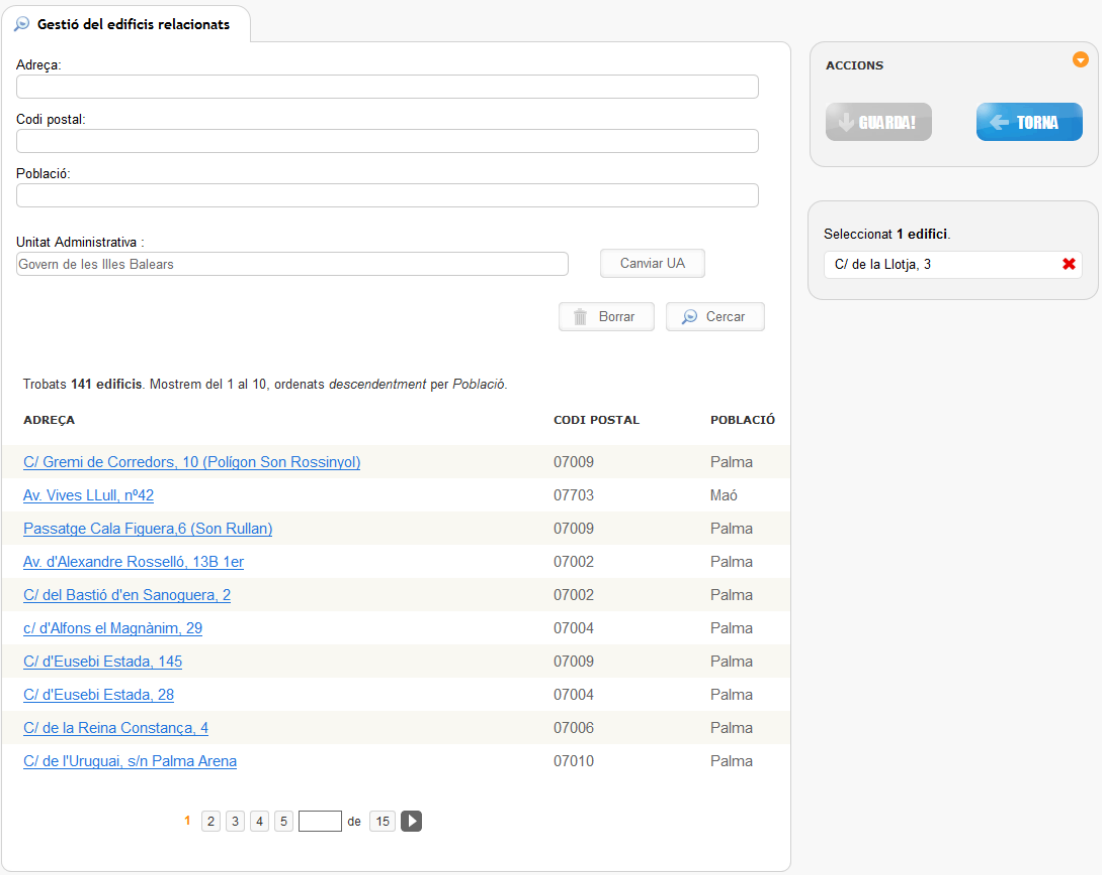

Si no es troba l'edifici a la llista o la unitat administrativa és en una ubicació nova, s'ha de donar d'alta l'edifici. Per fer-ho, cal posar-se en contacte amb l'administrador del ROLSAC i comunicar-li les dades següents: adreça, telèfon, fax i una fotografia de l'edifici.

## 1.3.2.6. Mòdul d'usuaris

Finalment, el mòdul d'usuaris permet veure i mantenir els usuaris que tenen permisos de gestió sobre la unitat administrativa. Des d'aquest mòdul lateral es poden cercar, afegir i llevar usuaris de la gestió de la unitat administrativa.

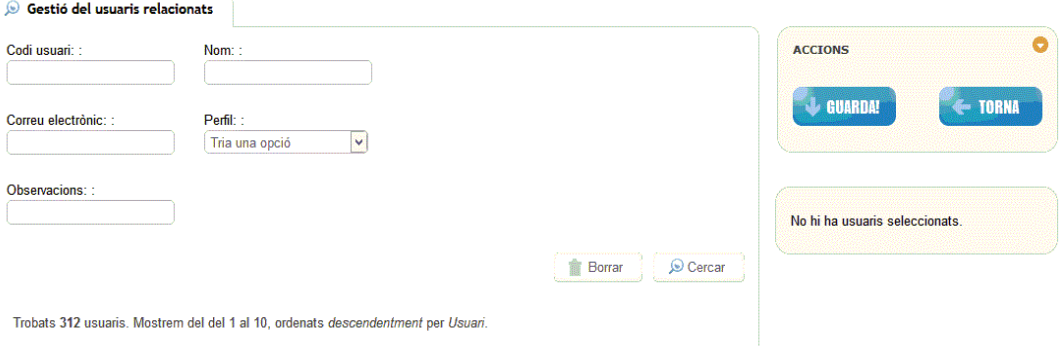

### **1.4. Modificar una unitat administrativa**

Un cop creada la unitat administrativa, se'n poden actualitzar les dades mitjançant l'arbre de navegació i l'opció «Detall de la UA», des de la qual es presenten les dades i les relacions a la pantalla normal d'edició d'informació.

#### **1.5. Donar de baixa una unitat administrativa**

Per donar de baixa una unitat administrativa, simplement s'hi ha d'accedir mitjançant l'arbre de navegació i fer clic al botó «Elimina» del mòdul publicació. Tan sols els usuaris amb rol de sistema o administrador poden donar de baixa una unitat administrativa.

A més, l'aplicació no permet esborrar una unitat administrativa que tingui altres unitats filles relacionades, procediments, serveis, fitxes informatives o personal. Per fer-ho, s'han d'eliminar les unitats administratives descendents o bé canviarles de pare en el mòdul lateral «Relació orgànica». El mateix passa amb la resta d'elements (procediments, serveis, fitxes informatives, normatives i personal), els quals s'hauran d'eliminar o moure a una altra unitat administrativa.